## **Sådan åbnes køkkenets kalender:**

I Outlook skal du stå så du kan se din egen kalender. Tryk derefter på "Åben kalender" – "Fra adressekartoteket"

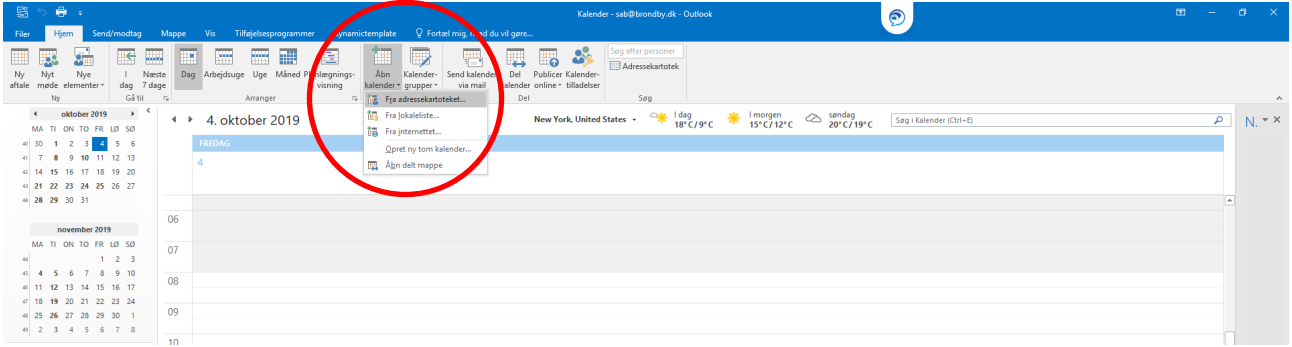

Skriv: Nygårds Plads – Køkkenet Marker med blåt – og tryk derefter "Kalender" - OK

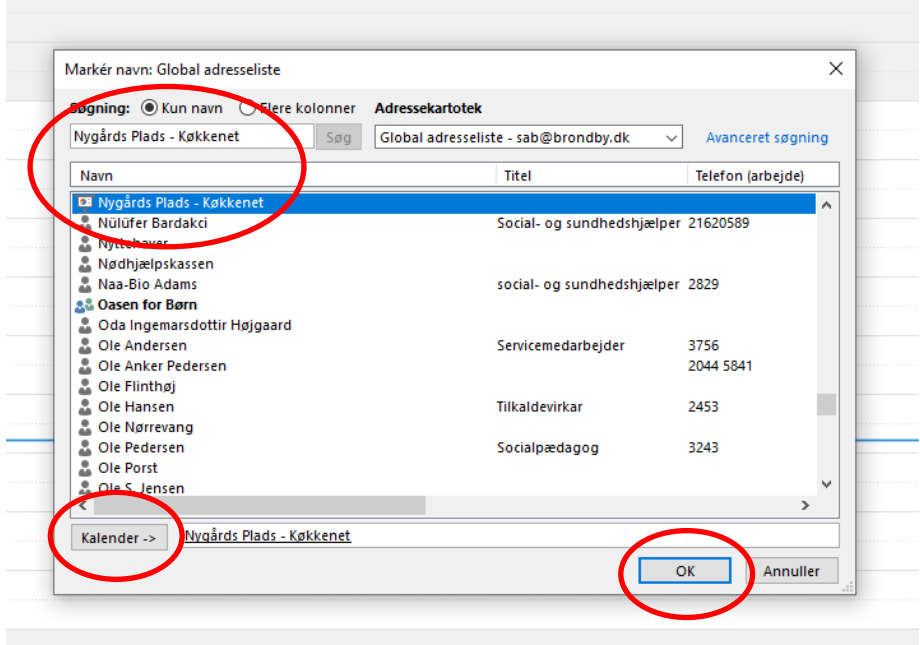